# CL - Performance - Updating Progress

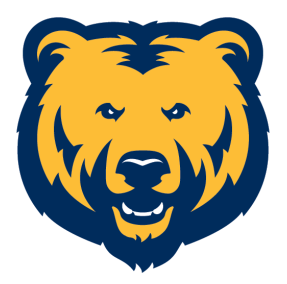

**1** Navigate to [cornerstone.unco.edu](https://cornerstone.unco.edu)

# Navigate to the Performance Objectives

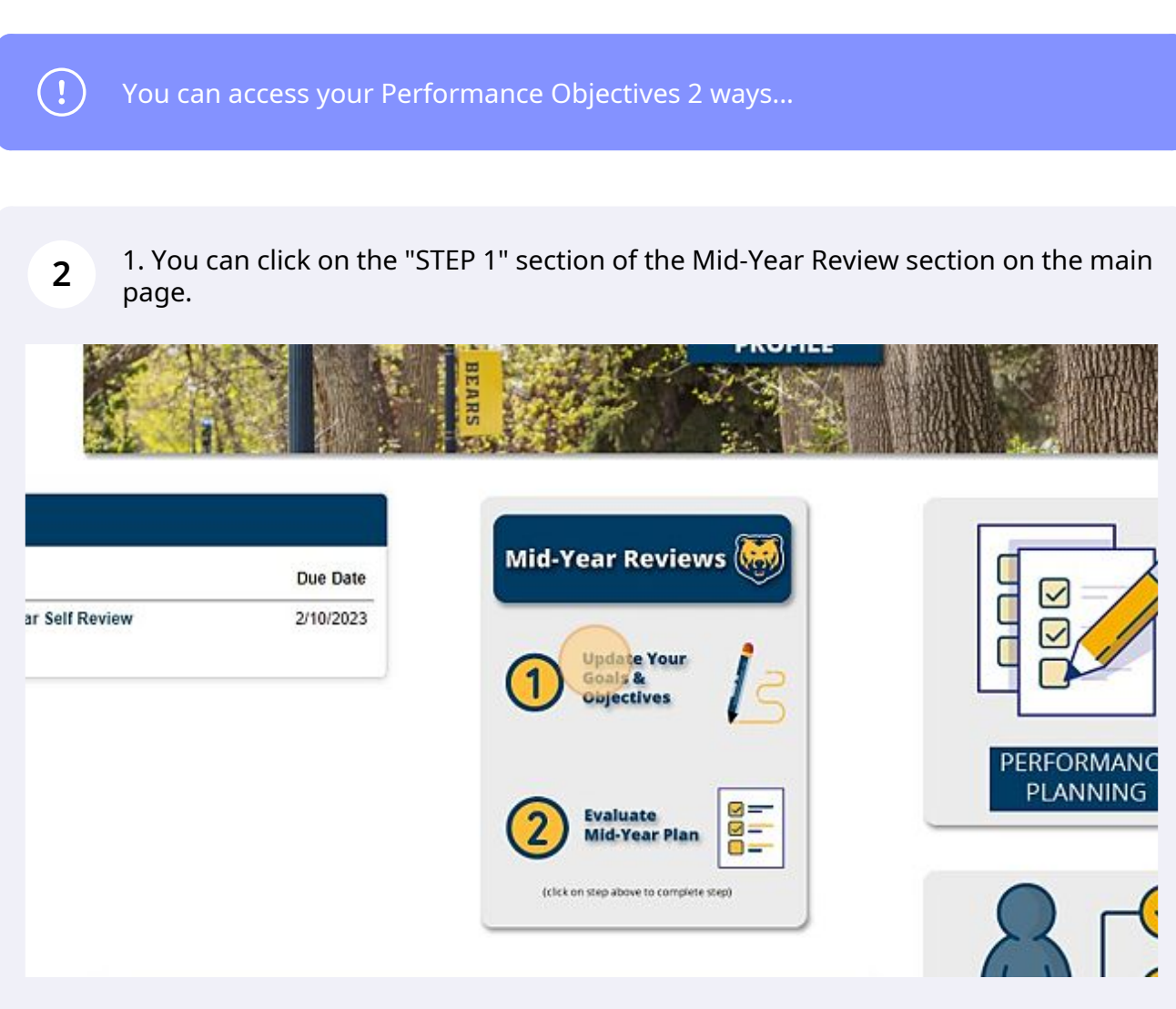

## 2. Or, you can click the dropdown menu (top right corner).

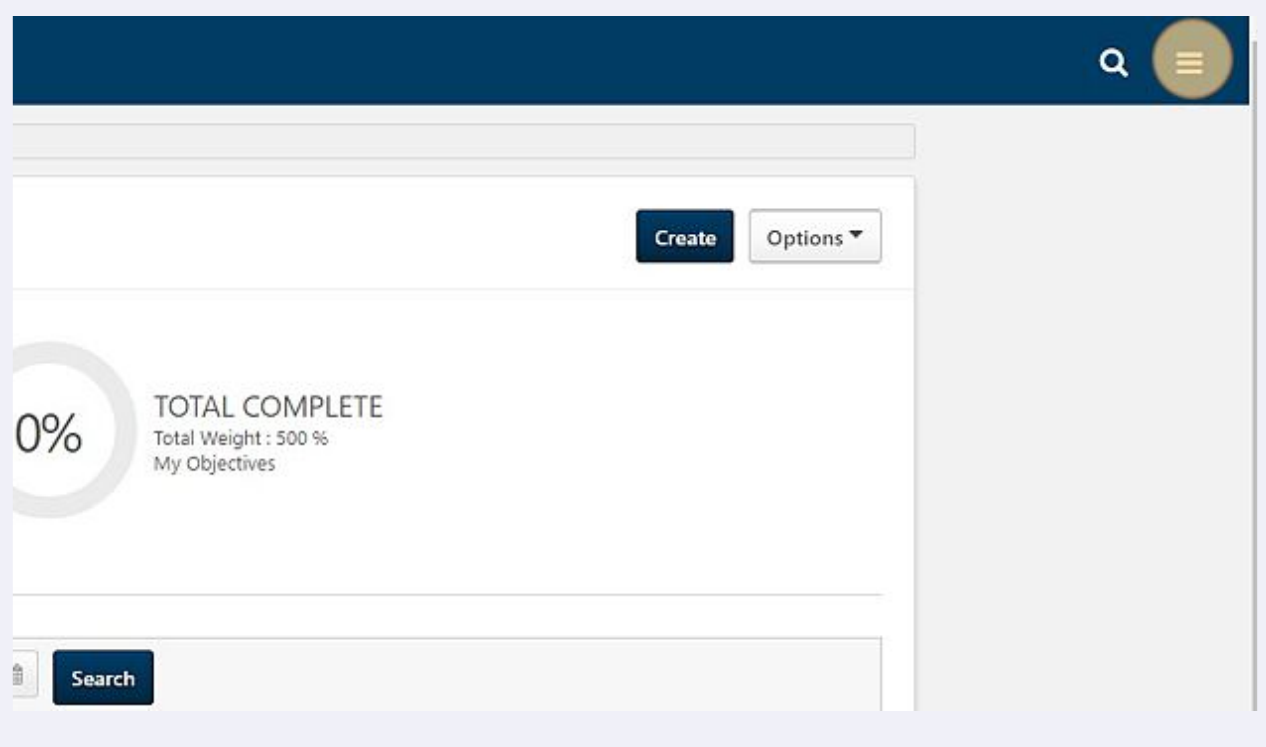

#### Then, click "Performance"

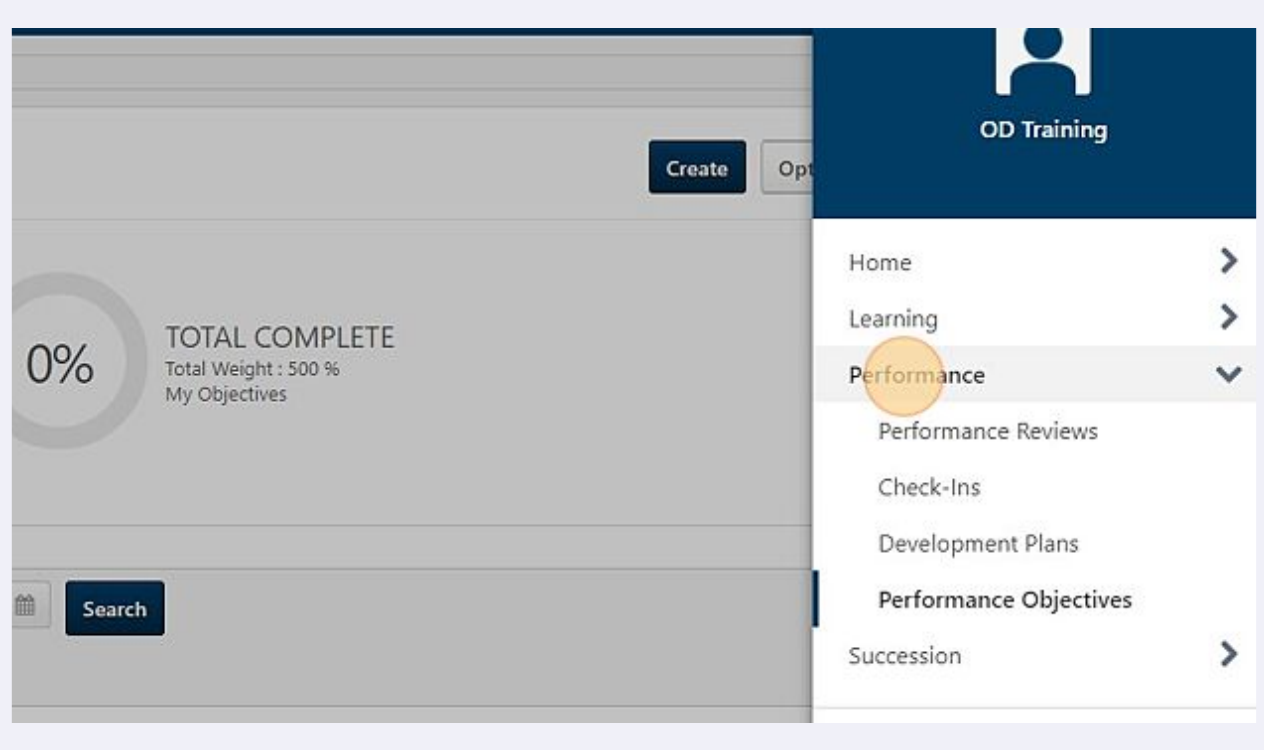

## And "Performance Objectives"

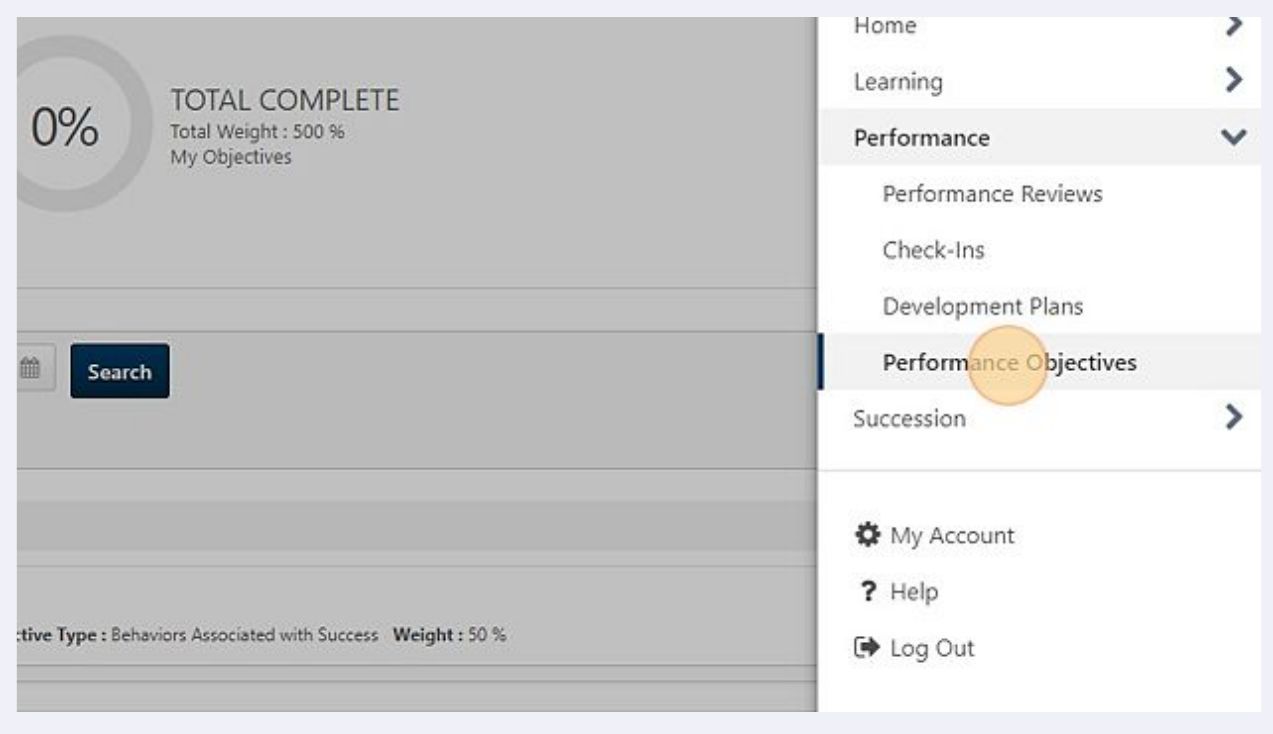

# Edit/Update Current Objectives

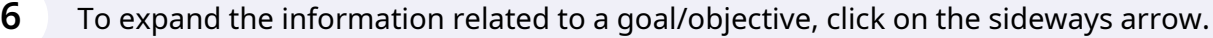

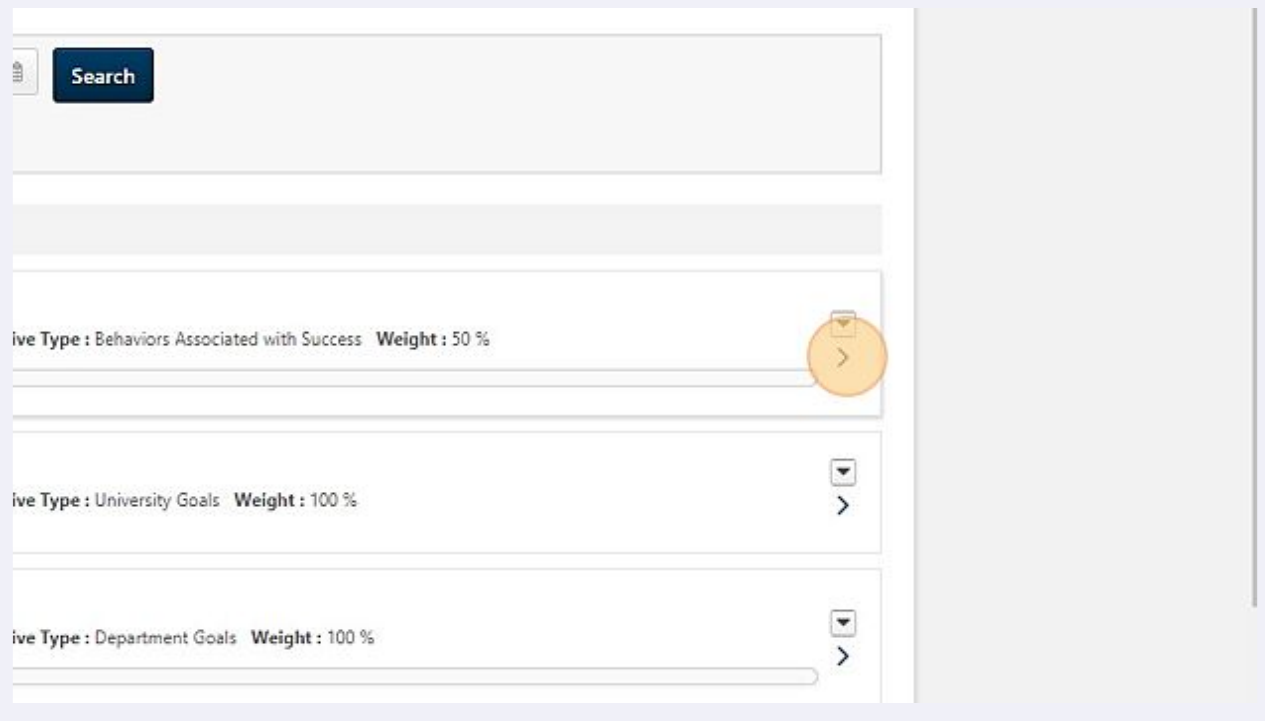

**7** Once the goal/objective has been expanded, you can add attachments and make comments.

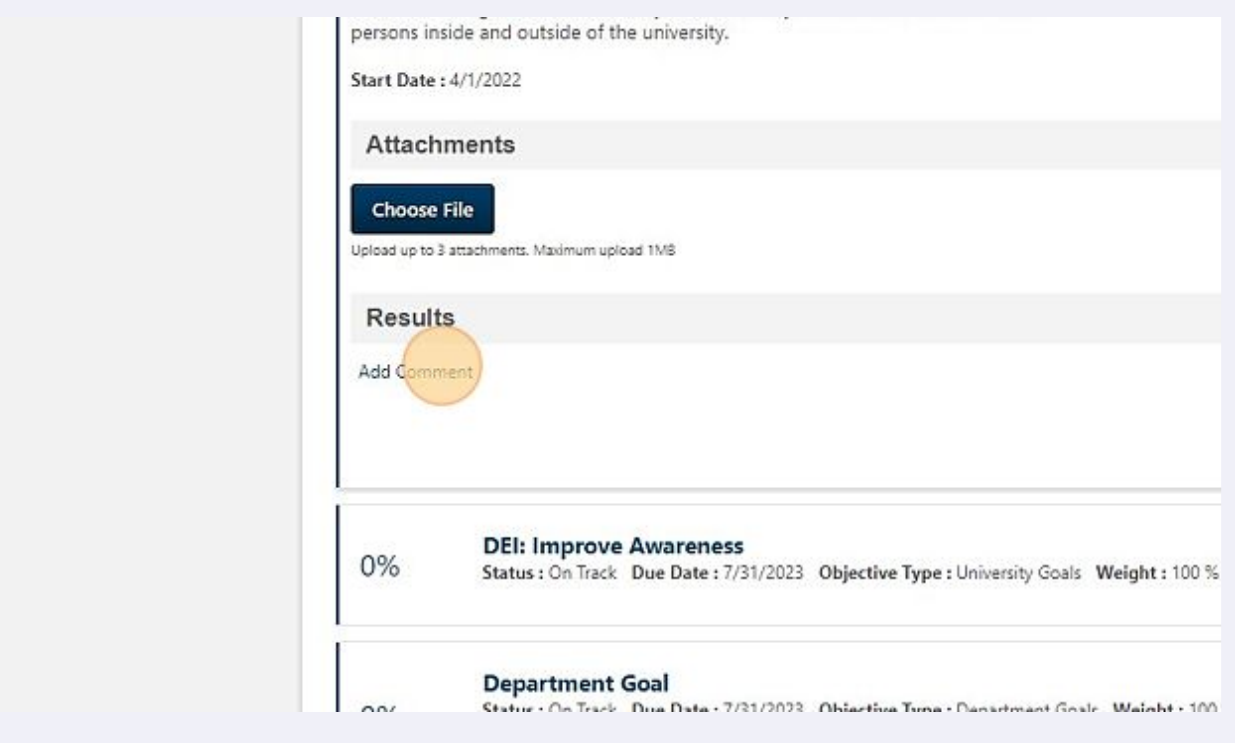

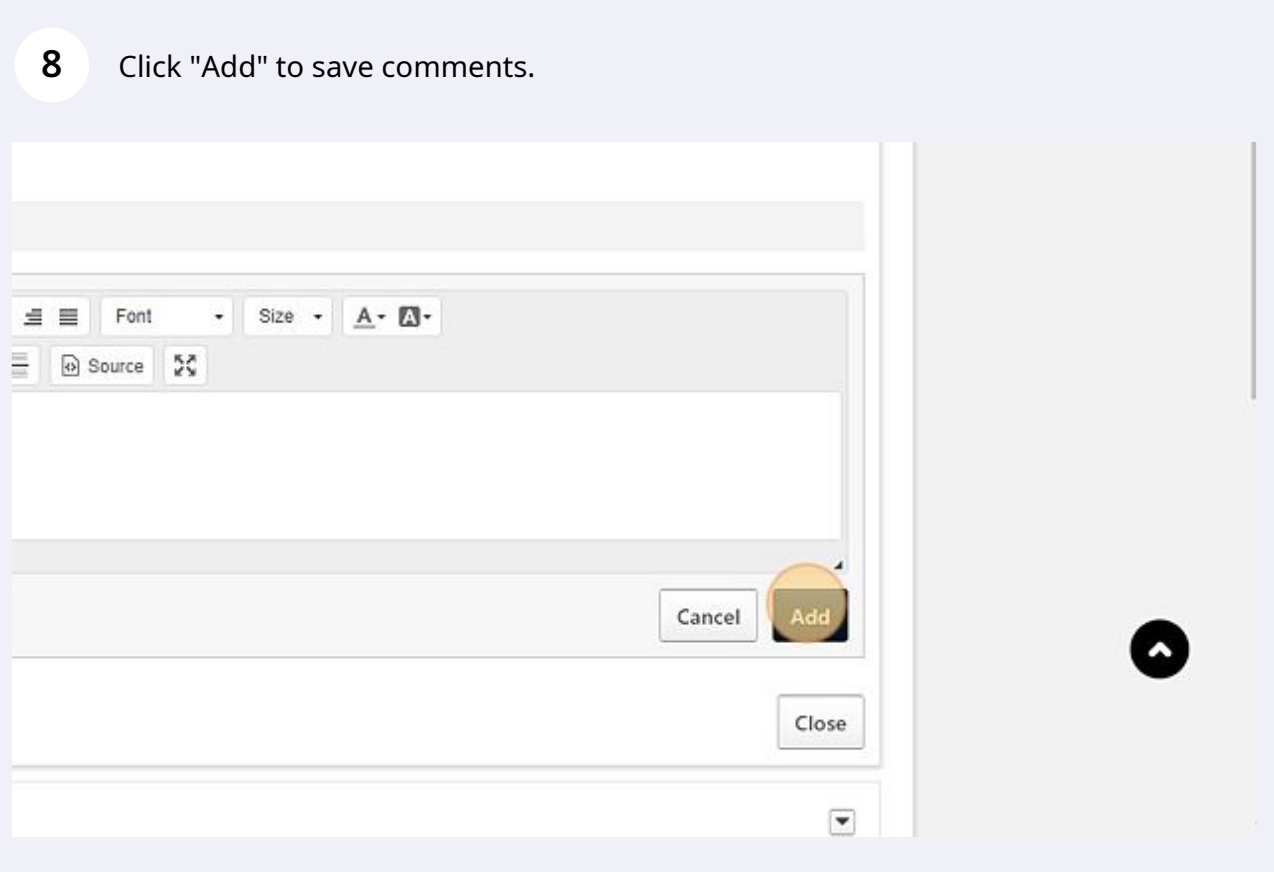

You can also enter progress percentages to any tasks you've listed within a goal/objective. Once finished with updates, "Close" the section.

**9**

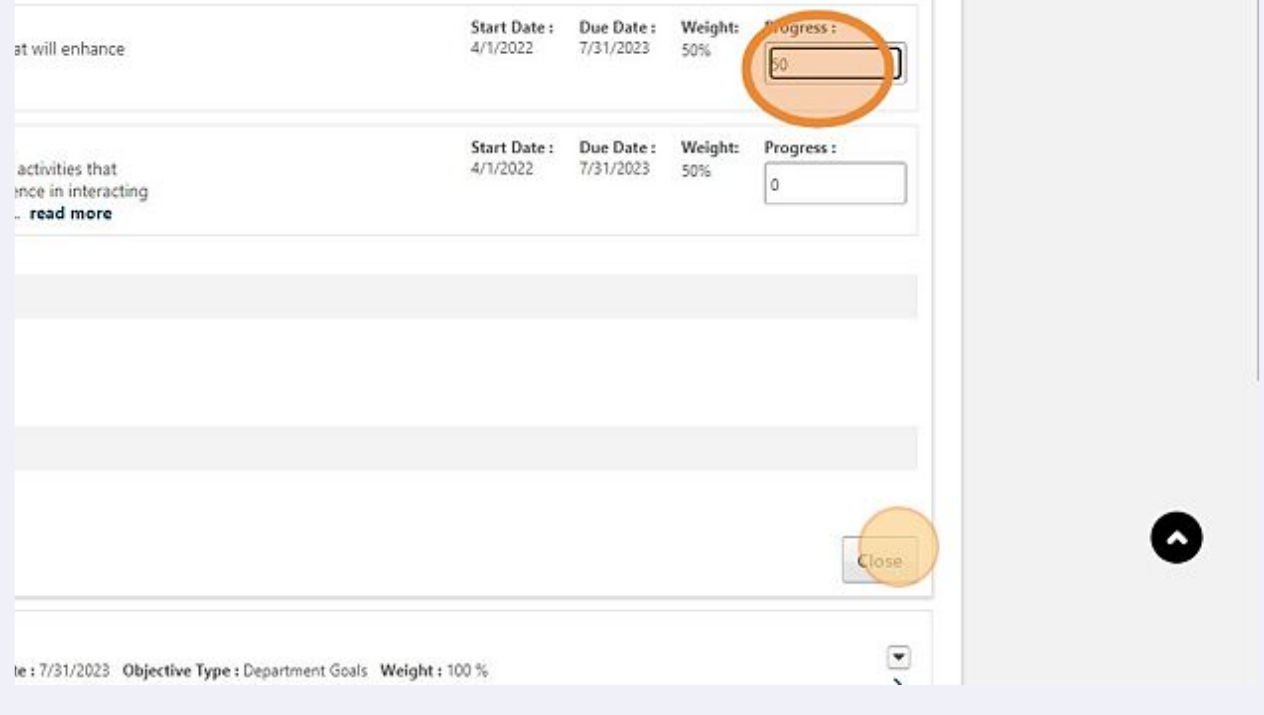

You can also update the status of a goal by sliding the bar under a given objective.

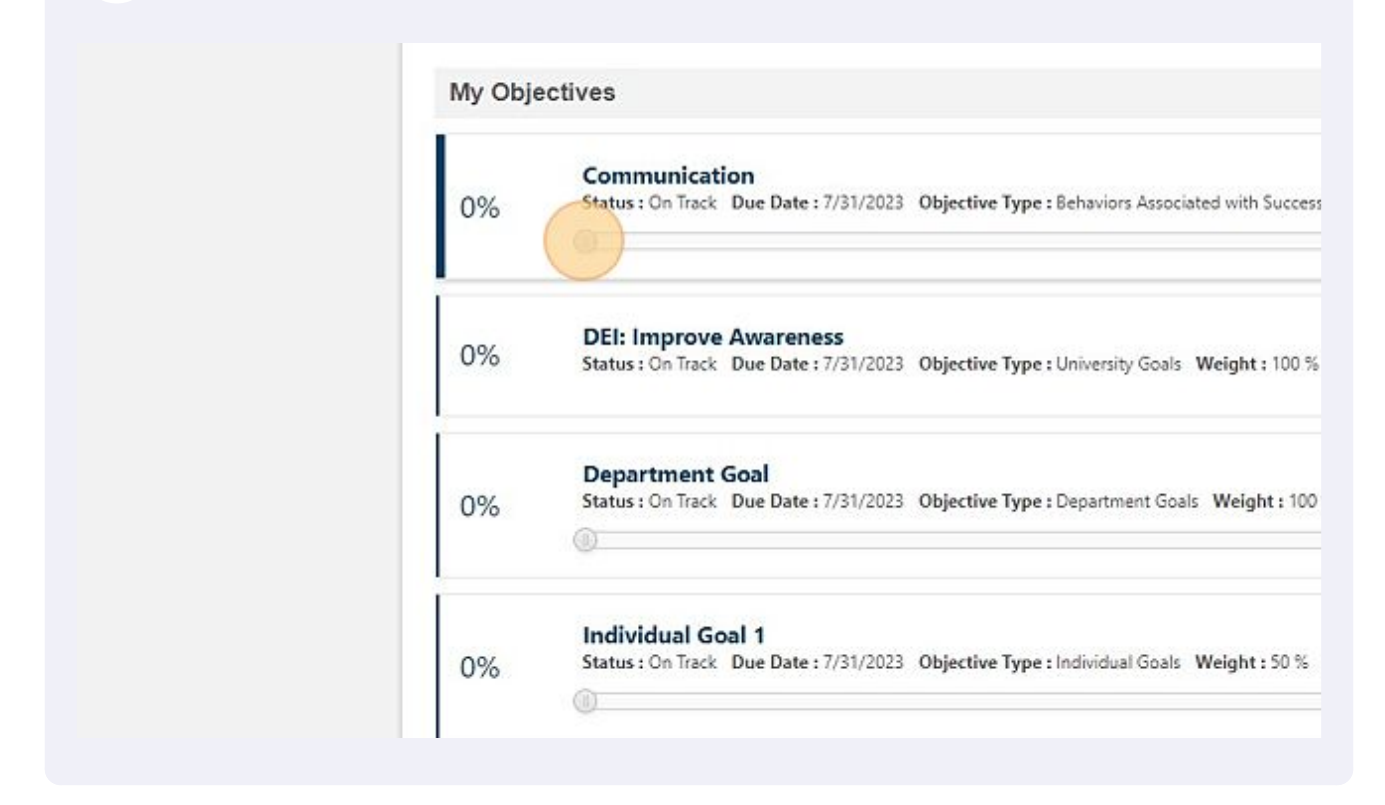

Creating a New Objective

At the top of the Performance Objective's screen, click "Create"

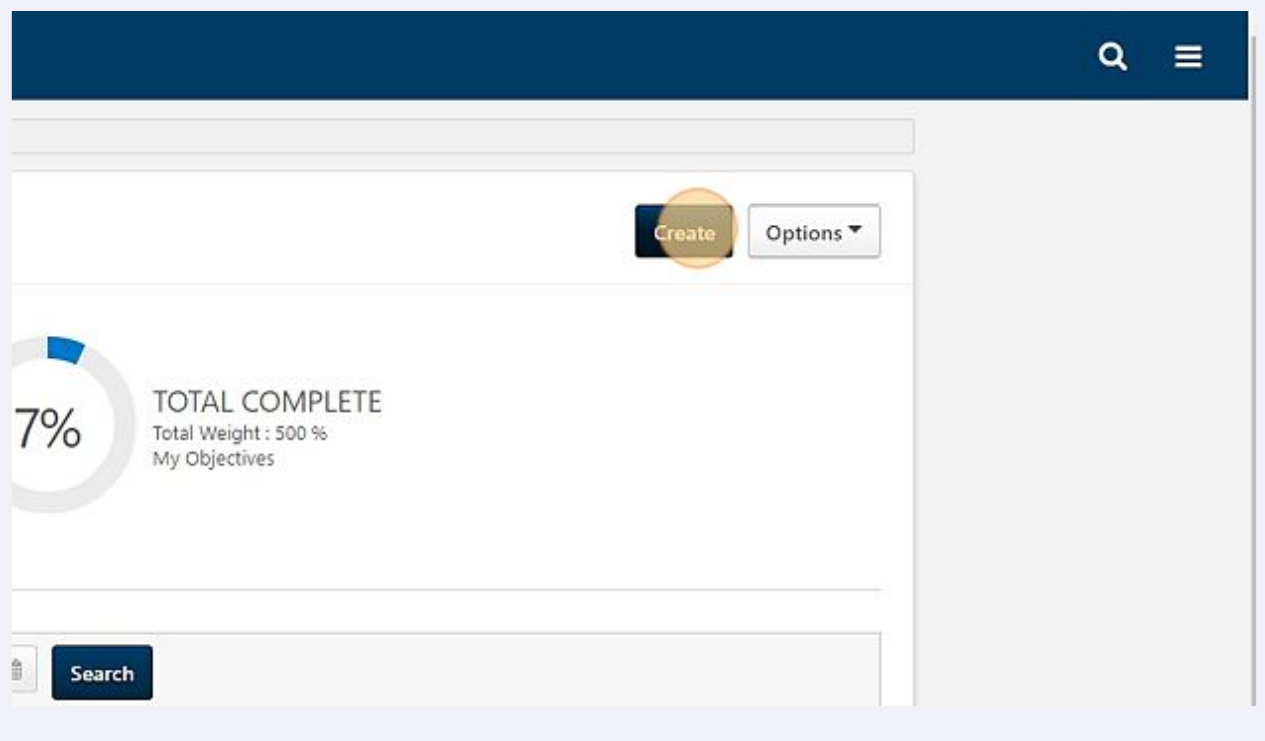

Add a title and description for your goal. You can also choose to create a new goal from the Library (top right corner).

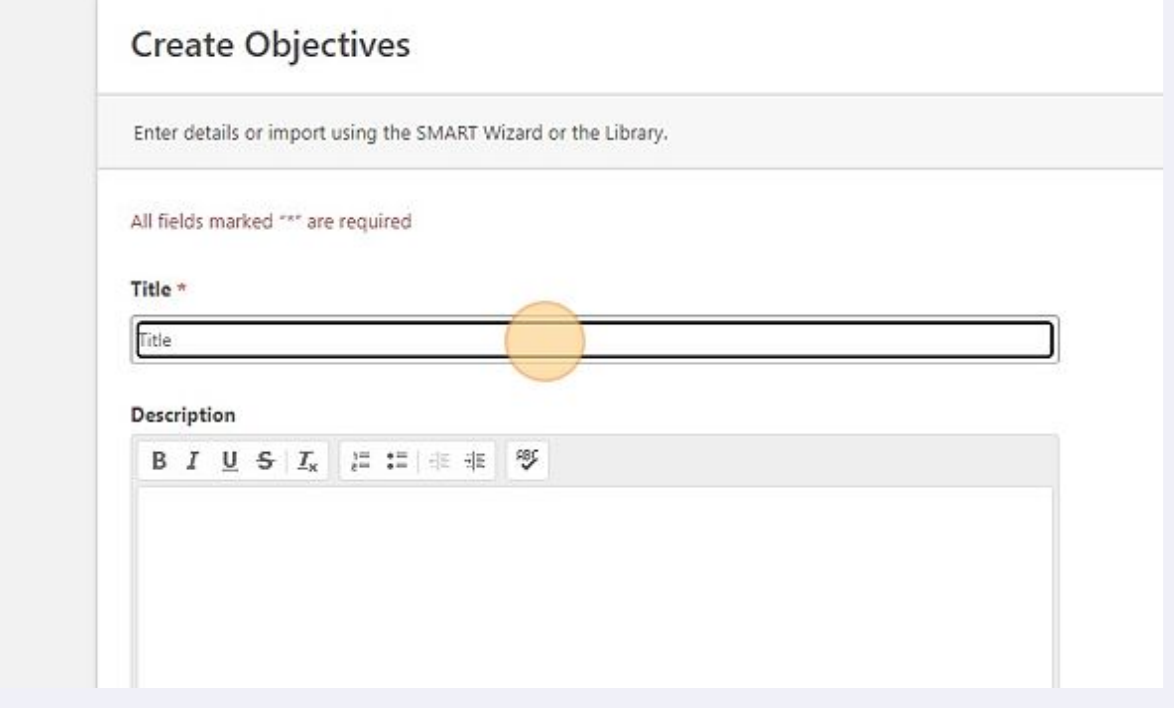

If you already have goals assigned to a specific section, you may not be able to add the correct weighting. If you cannot save, enter "0" for the new goal's weight.

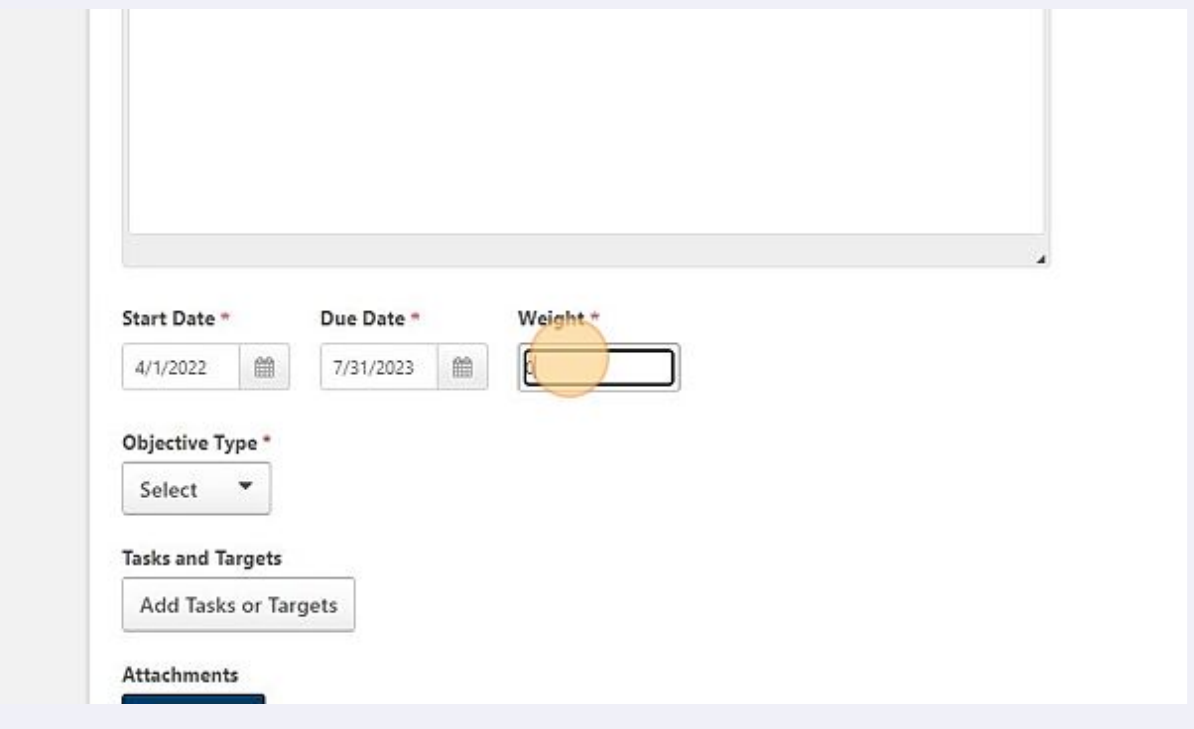

Select the category that best describes the type of goal/objective you've created.

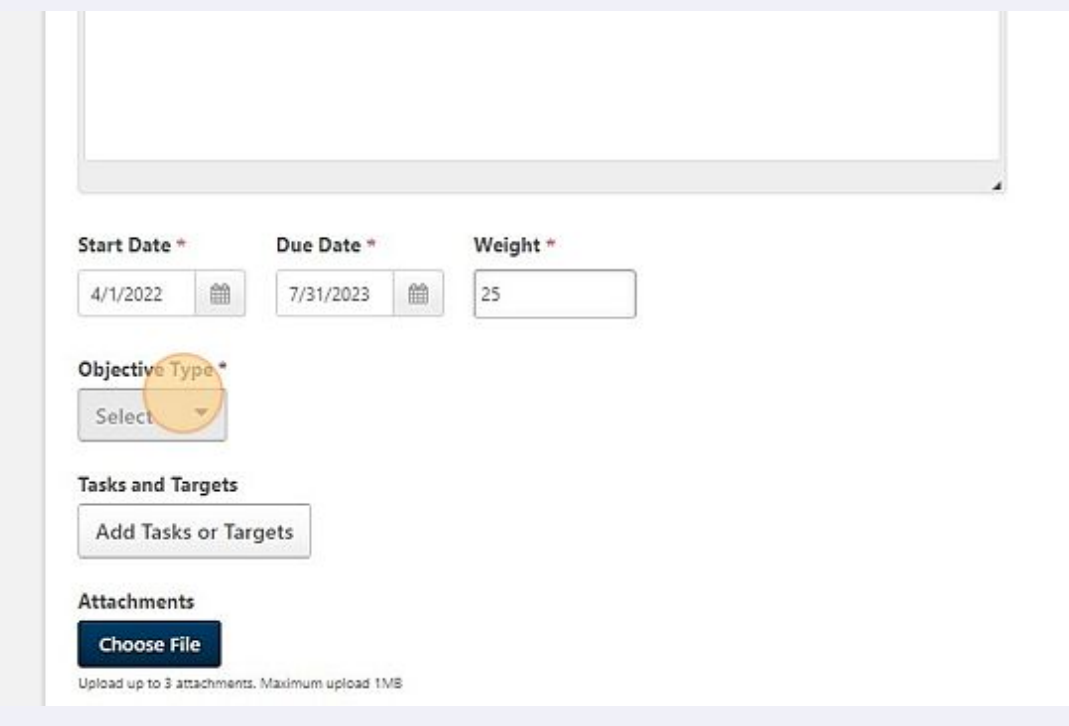

Click "Submit" to create the goal/objective. \*\*"Save as Draft" keeps the goal in draft form.

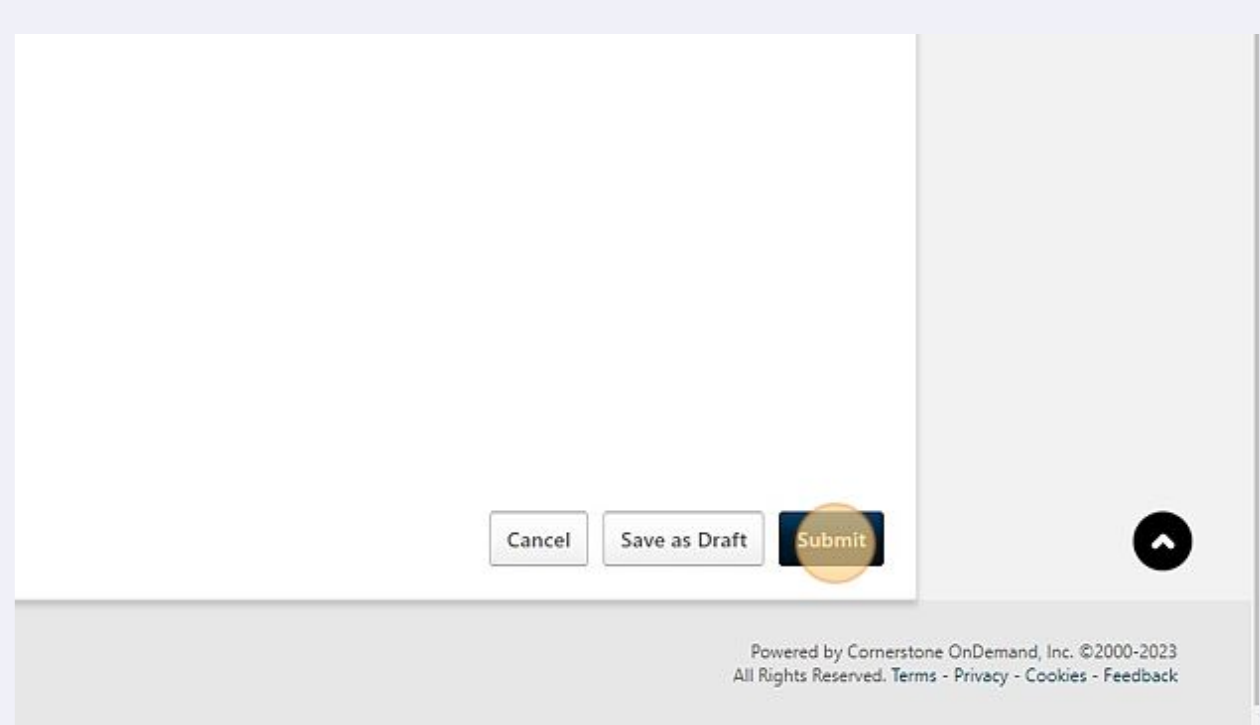